# **販売管理におけるユーザーの取り扱い**

当システム内でのユーザーは、

・システムにアクセスするためのユーザー

・売上伝票などに登録する自社担当者

は同一として取り扱います。

この事から、売上伝票などで繰り返し使う担当者としてコード管理をしたい場合は、予めユーザーとして登録 をしておく必要があります。

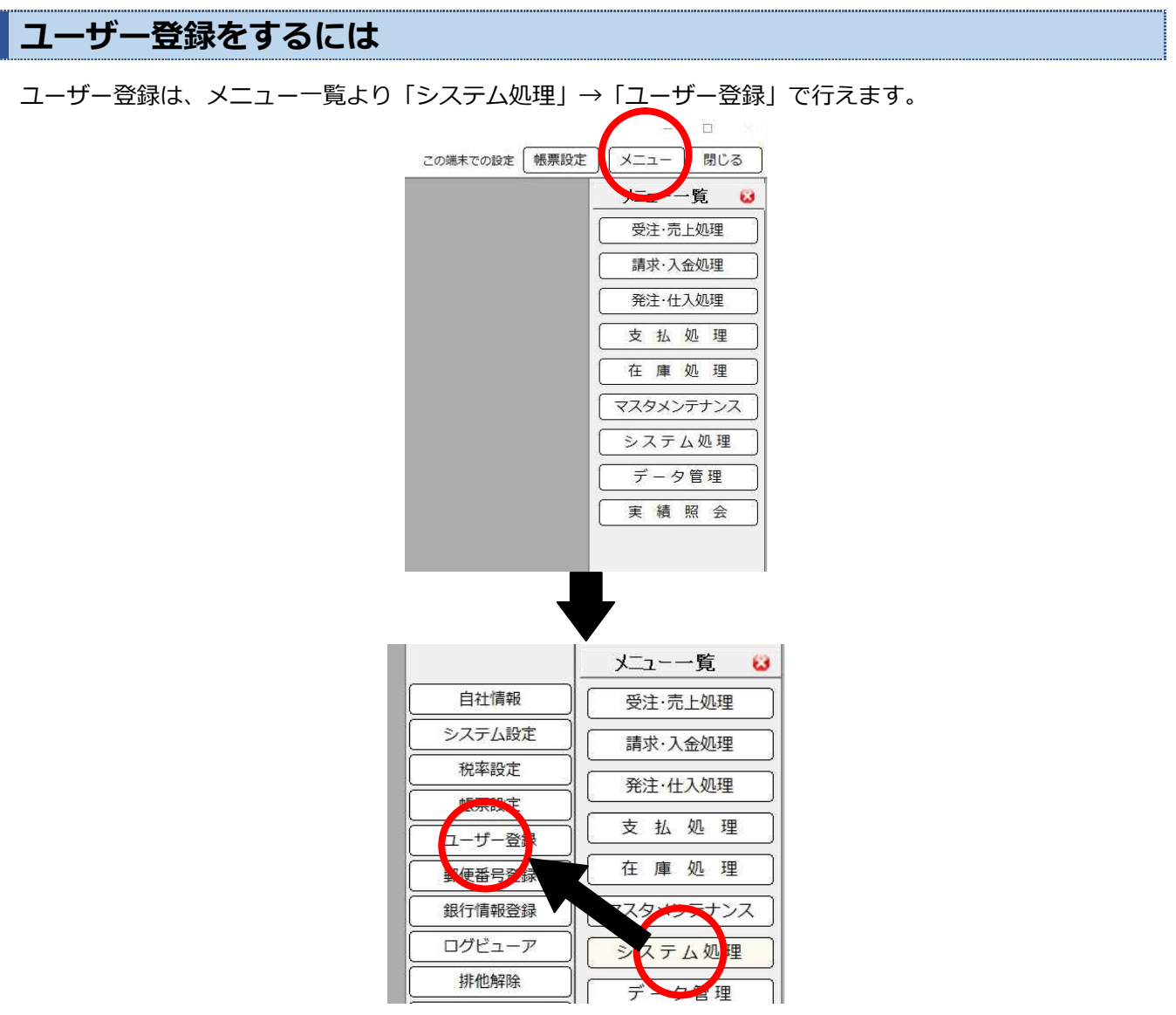

## **ユーザー登録初期画面**

#### **ファンクションボタン**

得意先編集を行う前の画面では、以下のようなボタンが利用できます

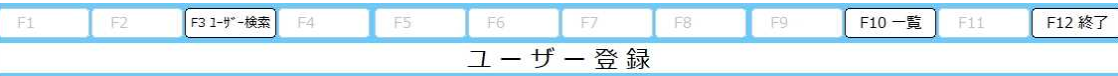

F3: ユーザー検索 アンチング 登録されているユーザー検索の画面を表示します

F10: 一覧 インチング インスタン 登録されているユーザーの一覧印刷画面を表示します

F12:終了 ユーザー登録画面を閉じます

**ユーザー検索**

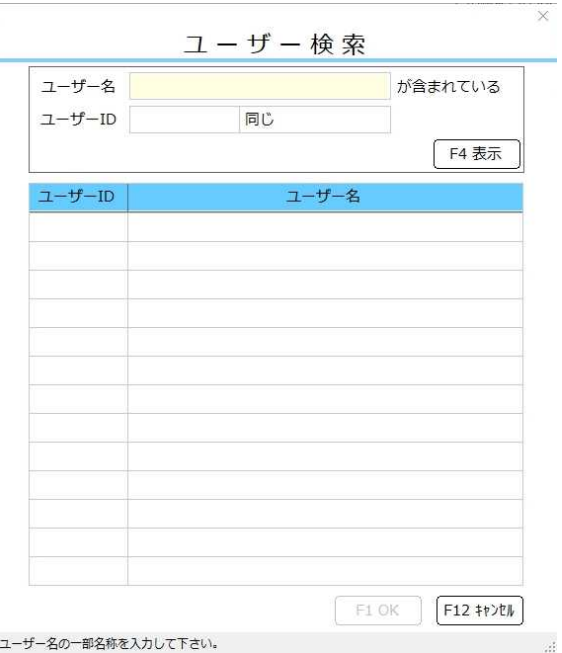

登録されているユーザーの検索を行います

ユーザー名欄は入力された文字列を含むユーザーを検索します。

ユーザーID 欄は入力された ID に対して

同じ・より大きい・以上・より小さい・以下・を含む

の条件から選択して検索を行えます。

何も入力しない状態で、F4 表示を行うと全検索となります。

表示された、ユーザーID もしくはユーザー名をダブルクリック、もしくは選択状態で F1 OK を選択すると 指定されたユーザー情報が表示されます。

### **ユーザー一覧印刷指示**

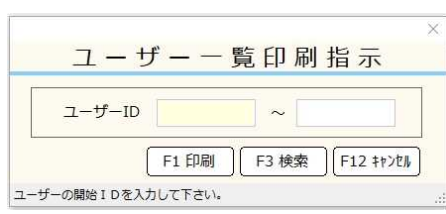

F10 印刷を押すことで利用できる、ユーザーの一覧を印刷します

F1 印刷を押すことで印刷プレビューが表示されます。

F3 検索ではユーザーID にカーソルがあるときに、登録されているユーザーの検索が行えます。 F12 キャンセルで前の画面に戻れます。

#### **印刷プレビュー**

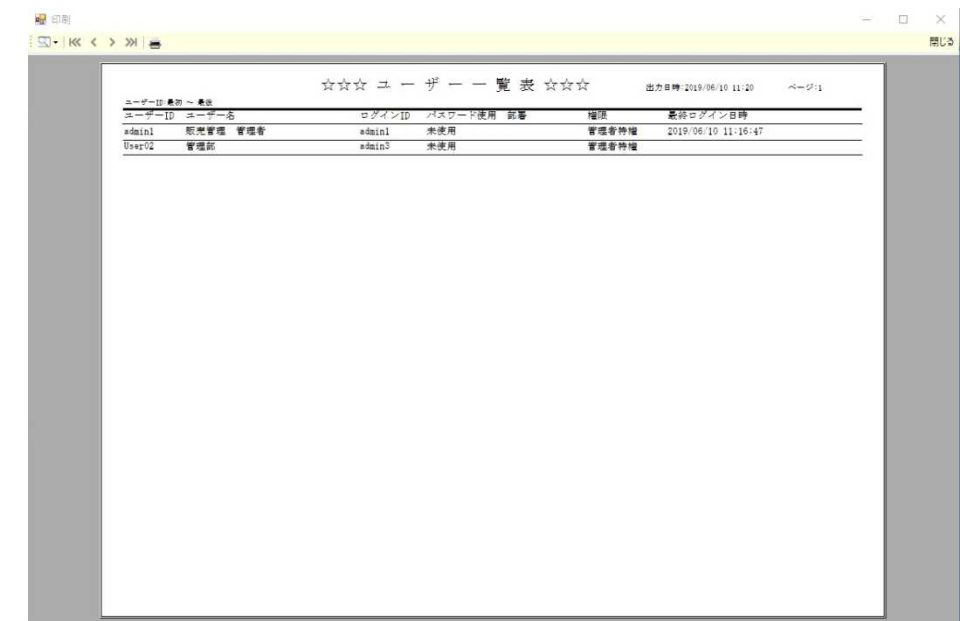

印刷を押すと表示される印刷プレビュー画面です。

表示されている機能ボタンは左から

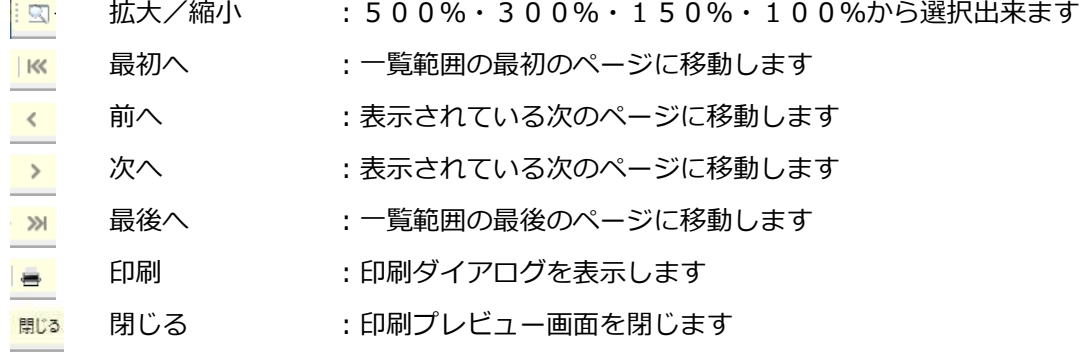

 $\mathbb{L}$ 

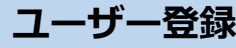

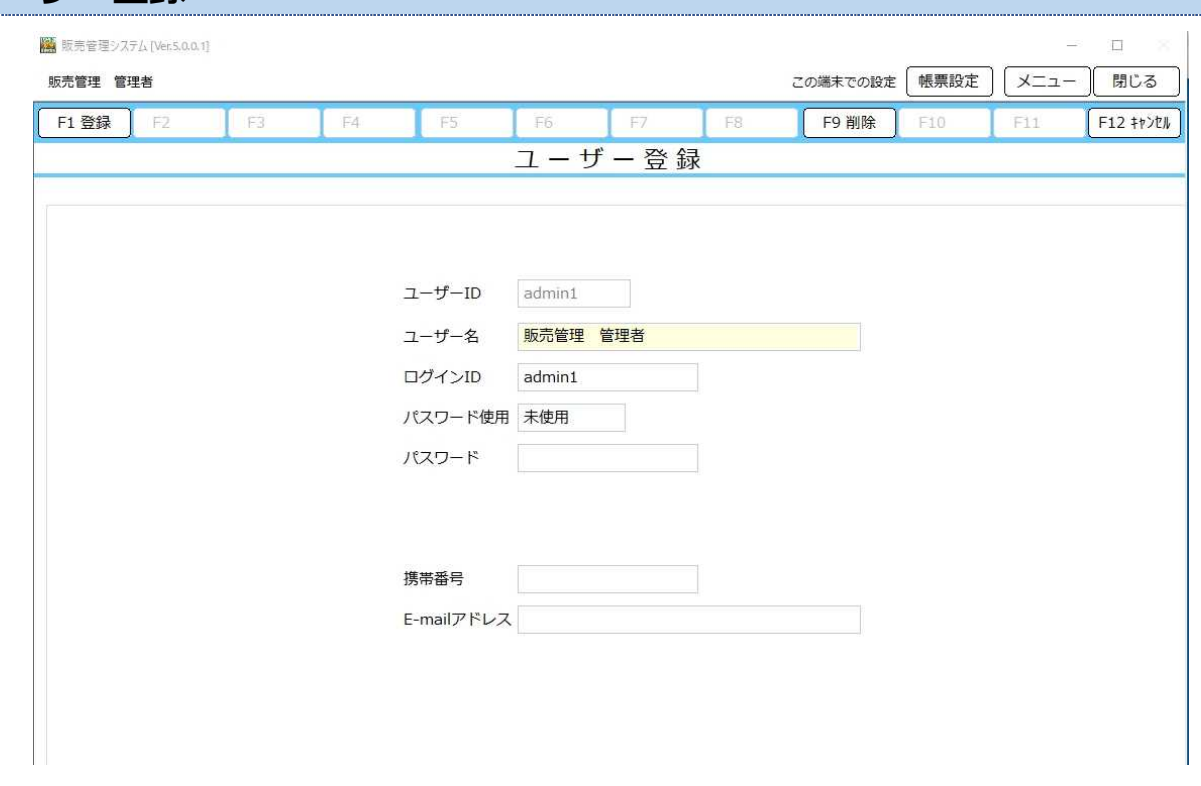

ユーザーの登録・修正・削除をおこないます

新規登録時には、必ずユーザーID を入力して設定を始めます。

パスワード使用が未使用設定の場合はパスワードを入力する必要がありませんが、携帯番号・E-mail アドレ ス以外は全て必須項目となります。

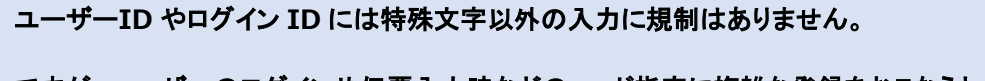

ですが、ユーザーのログインや伝票入力時などのコード指定に複雑な登録をおこなうと、入力処理時に 困ることになりかねません。

利用用途も考慮して、ユーザー**ID** やログイン **ID** は入力しやすく、管理しやすいコード体系を策定される ことをお薦めいたします。

### **ファンクションボタン**

作業時に利用できるボタンの機能は以下の通りです。

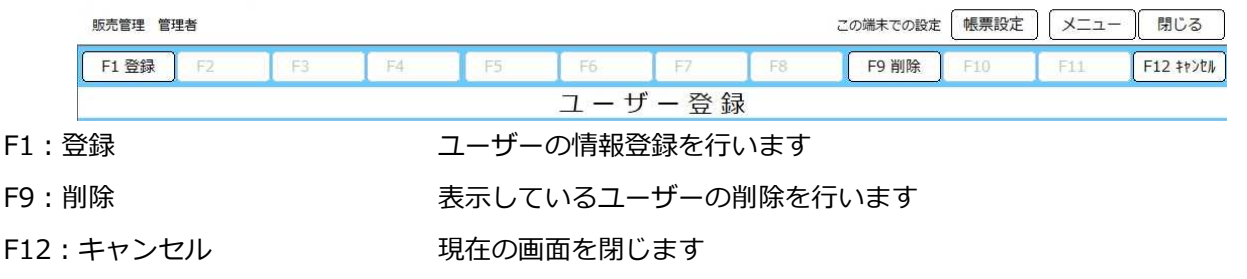